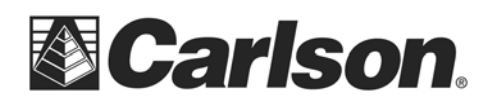

# **Clean Install of SurvCE:**

## **Step #1) Back up your serial number and equipment settings:**

- 1) Backup all your Job Files to a desktop or laptop computer
- 2) Run SurvCE and go into Equip / About SurvCE / Change Registration = write down your
- 4) SurvCE Serial Number and Change Key
- 3) Then go into Equip / Total Station and GPS Base / GPS Rover to record all your current
- 5) instrument settings being used for GPS in Current, Comms, Receiver, RTK, and all your Total Station settings in Current, Comms, Settings, Inst, Search, etc.
- 6) Tap Equip / Configure and Equip / Tolerances and jot down any of these settings that look important to you

## **Step # 2) Rename the existing Carlson SurvCE folder:**

- 1) Tap file then tap Exit and tap "YES" to exit SurvCE
- 2) On the main screen, Tap File Explorer
- 3) On the upper left of the File Explorer screen, tap on whichever folder name is shown.
- 4) Tap "My Device". Next, tap on the "Program Files" folder. Then, tap "SurvCE"
- 5) Tap and hold on the "SurvStar" folder to get a popup right-click menu then tap "Rename"
- 6) Tap at the end of the word "SurvStar" and type in "**OLD**" without the quotes so the new folder name is "SurvStarOLD" then hit ENTER
- 7) The folder should now show as "**SurvStarOLD**" in your list

#### **Step #3) Install SurvCE using the steps below:**

- 1) **Download SurvCE for your data collector from our website.** 
	- **A) Carlson SurvCE Download Page**
	- B) Change the product version to the version that you own
	- C) Enter your SurvCE serial number, and then click Show Files to access the list of downloads.
- 2) **PLUG in the USB cable** from your Data Collector to your Desktop or Laptop computer to get connected with ActiveSync.

*If you have Windows XP and need to install ActiveSync click the link below. After it downloads click "Run" and then Follow the On-Screen prompts to install it:* 

**ActiveSync** 

*For Windows Vista or Windows 7 computers without Windows Mobile Device Center click the link below:* Windows Mobile Device Center

- 3) **On the Data Collector** Tap File & Exit to make sure you exit out of SurvCE before the Install if you are already running a previous version of SurvCE.
- 4) **On the Desktop PC** Double click the SurvCE file that you downloaded in Step 1. Click Run / Next / Click I Accept / Click Install / Click yes to Re-Install.
- 5) Let the status bar go across on the Desktop PC and **Click OK** when it prompts "Please Check your Mobile Device" then **Click Finish** on the Desktop PC.

This document contains confidential and proprietary information that remains the property of Carlson Software Inc.

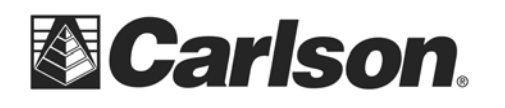

- 6) **On the Data Collector Tap OK** if it asks you to "Remove the Previous Version"
- 7) **Tap "Install"** in the bottom left on the Data Collector to install SurvCE
- 8) Once the Status Bar finishes on the data collector it will say "Carlson Software was successfully installed" --- you can **Tap OK** in the upper right
- 9) To verify that you are now on the latest version --- Open SurvCE / tap the Equip Tab / Tap About SurvCE: Check to see that the version and date on the top match what you downloaded  $\{i.e.$  -Version 2.62} tap Close after you check your version.
- 10) **This completes the upgrade** / install of SurvCE

#### **Step # 4) Fill out your Settings and check your version**

- 1) Now you can go into the Equip tab into Total Station, GPS Base and GPS Rover and fill out any of the settings you previously recorded from your old original version of SurvCE
- 2) Then tap Equip / Configure and check to make sure these settings are filled out with how you would like them
- 3) Finally tap Equip / Tolerances and fill this information out to match your preferences

*This gives you a complete Clean Install of our newest SurvCE software without any old equipment profiles or outdated program files from your previous installation of older software.*

This document contains confidential and proprietary information that remains the property of Carlson Software Inc.